**Adding a Sim Card & Network Connections :**  GLB+, GTB+ LS4 - Version 2

CARL

Milledge Co.

 $\overline{\textcircled{R}}$ 

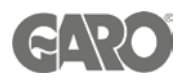

# Adding a Sim Card & Network Connections

### Logging into the charger controller - Step 1

You will need: A Laptop and a micro-USB to USB cable. This should be plugged in from your laptop to your charge controller. If the charger has two charge controllers make sure you plug into the charge controller on the right-hand side and DO NOT remove any cables or links between the charge controllers.

When you have that done you will need to open a web browser and type in your IP address (192.168.123.123/operator) to access the charge controller.

### **Username:** operator **Password**: cherry\_zone

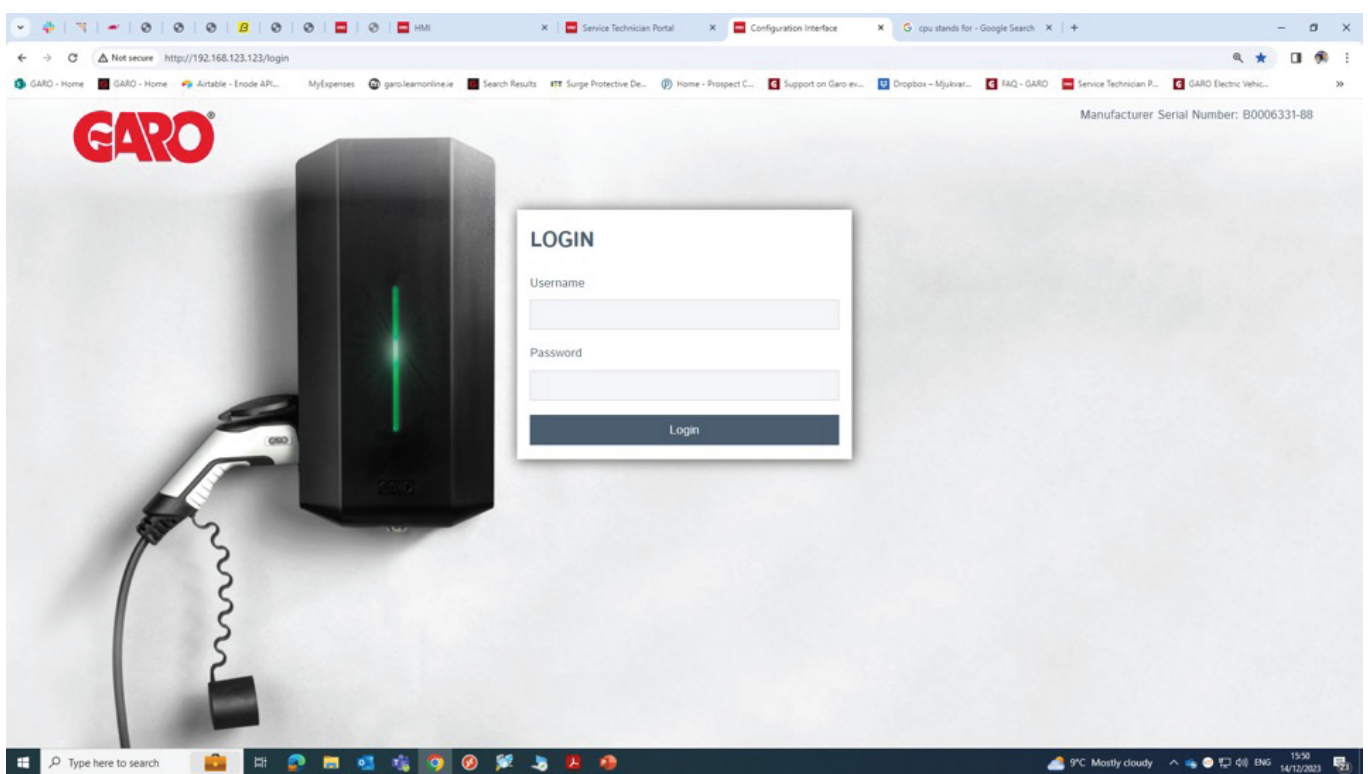

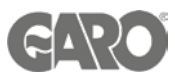

- 1. Insert the sim card into the sim card slot (in the left-hand side controller for the dual chargers CC1.)
- 2. Once the sim card is inserted follow next steps for setting up the parameters

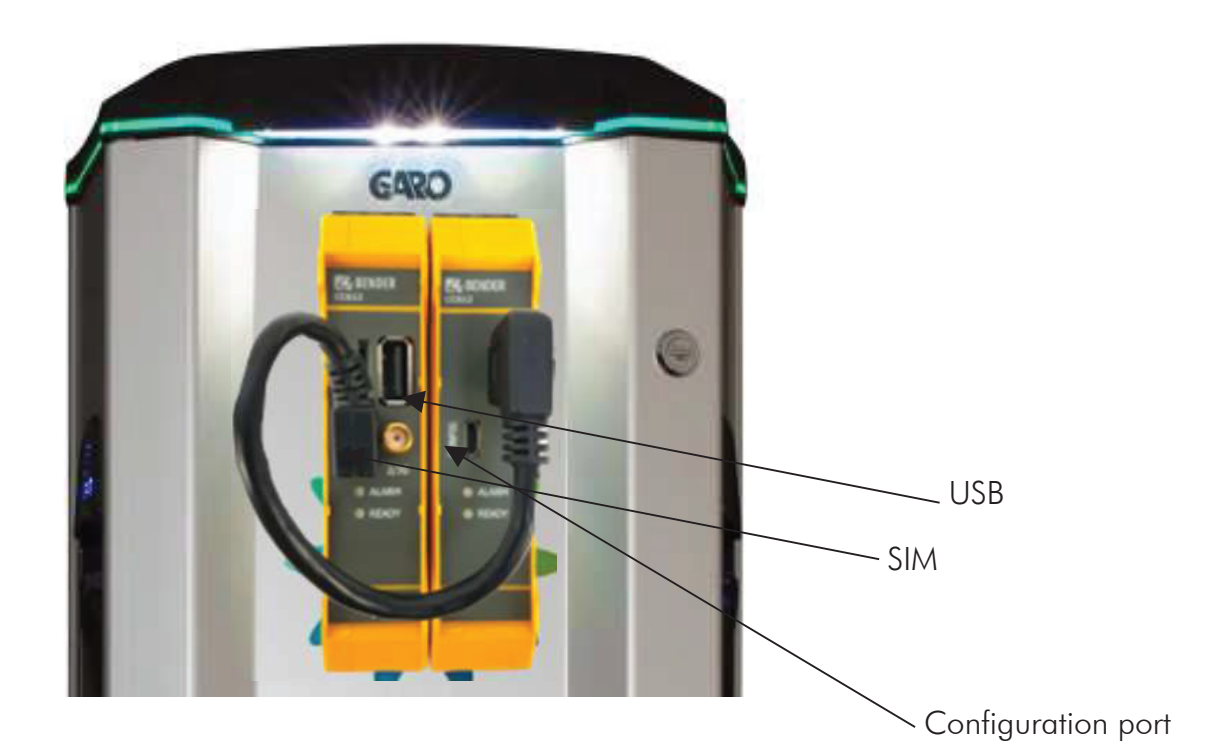

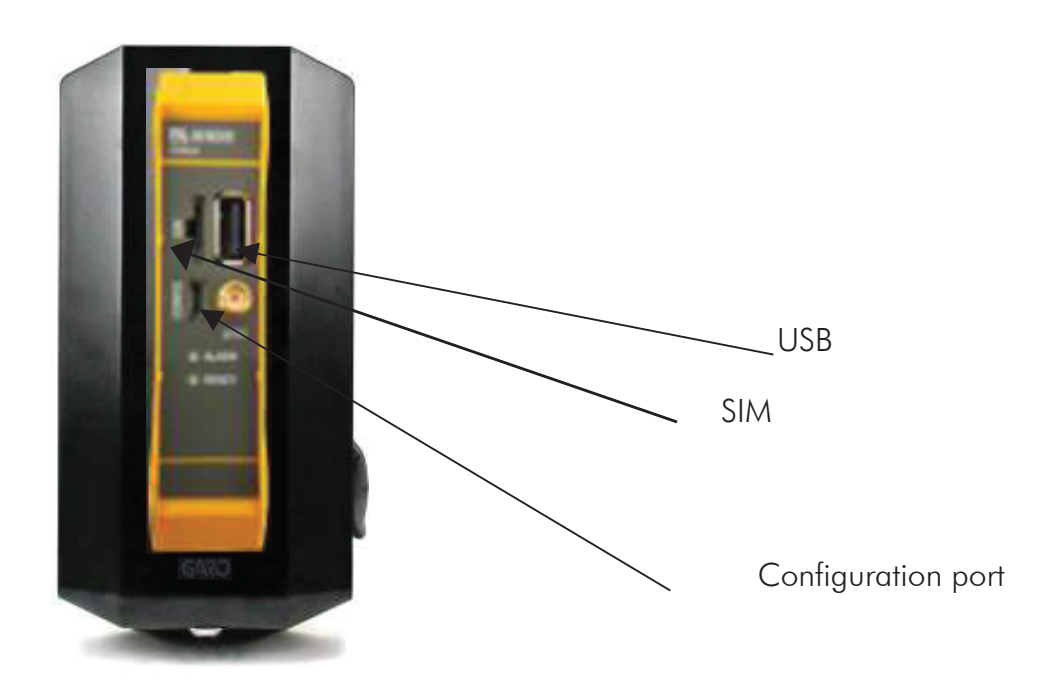

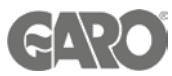

- 1. Once logged in to the charger interface, go to Network menu
- 2. Click on hide and choose show from the drop down menu.
- 3. FIll any APN, PIN's , Passwords provided by the sim provider
- 4. Press save and continue with the rest of the configuration if required. Reset the charger once you finish with all parameters.

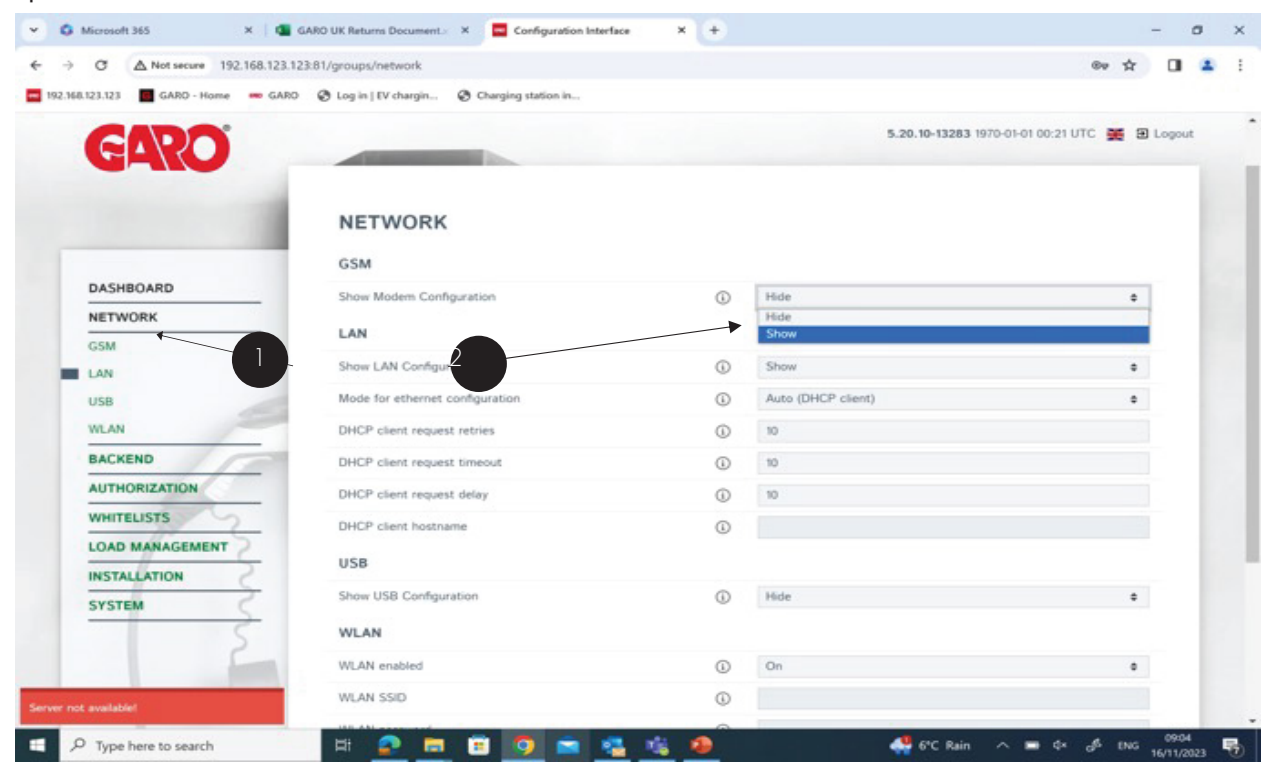

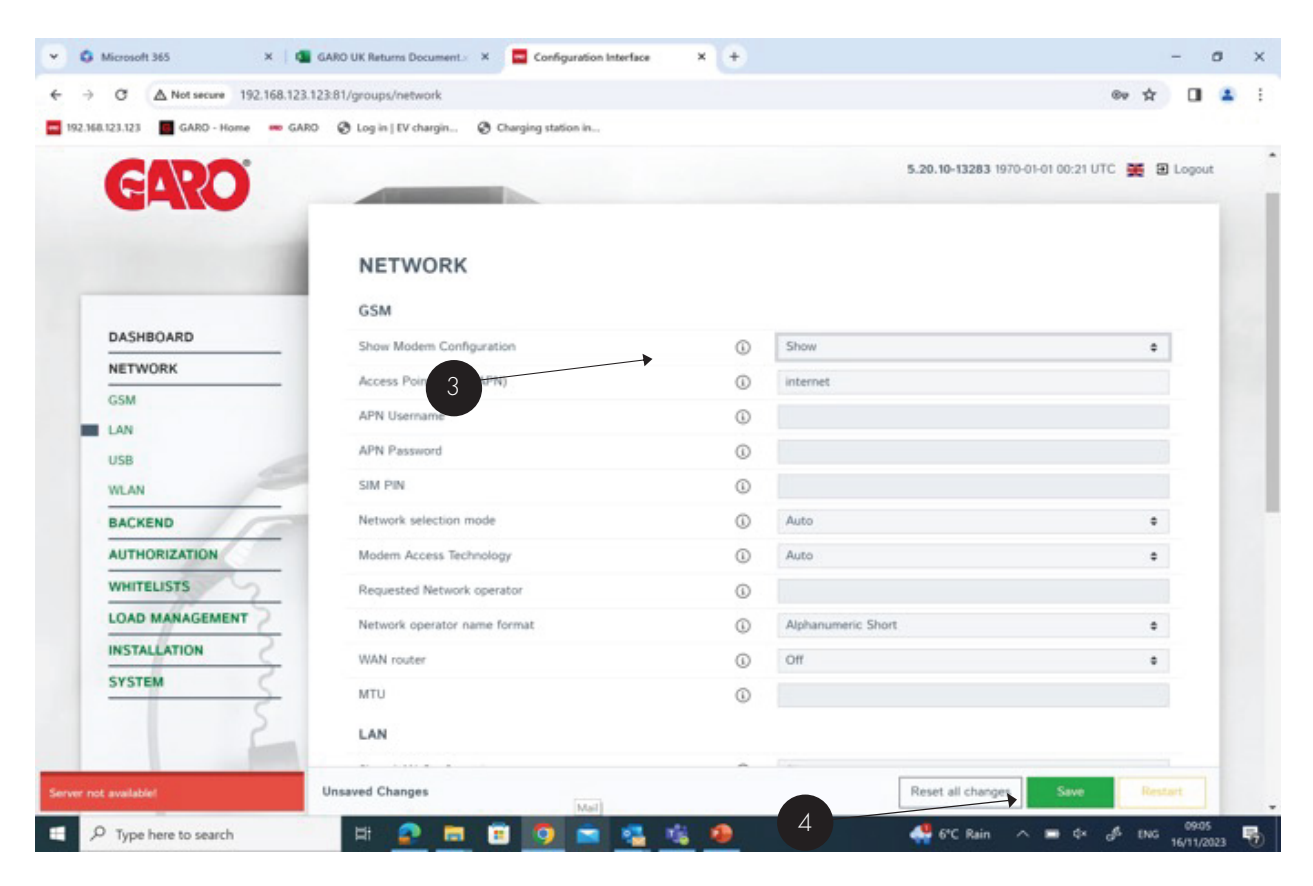

Press Save after changes. Restart after completion to activate the changes, if necessary

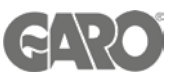

- 1. If LAN connection is required instead of the 4G
- 2. From the network menu in the new interface under LAN section choose show. The charger is set to Auto IP address and here is the opportunity to change to static if required. A static IP option is also possible.

3. Press Save after changes. Restart after completion to activate the changes.

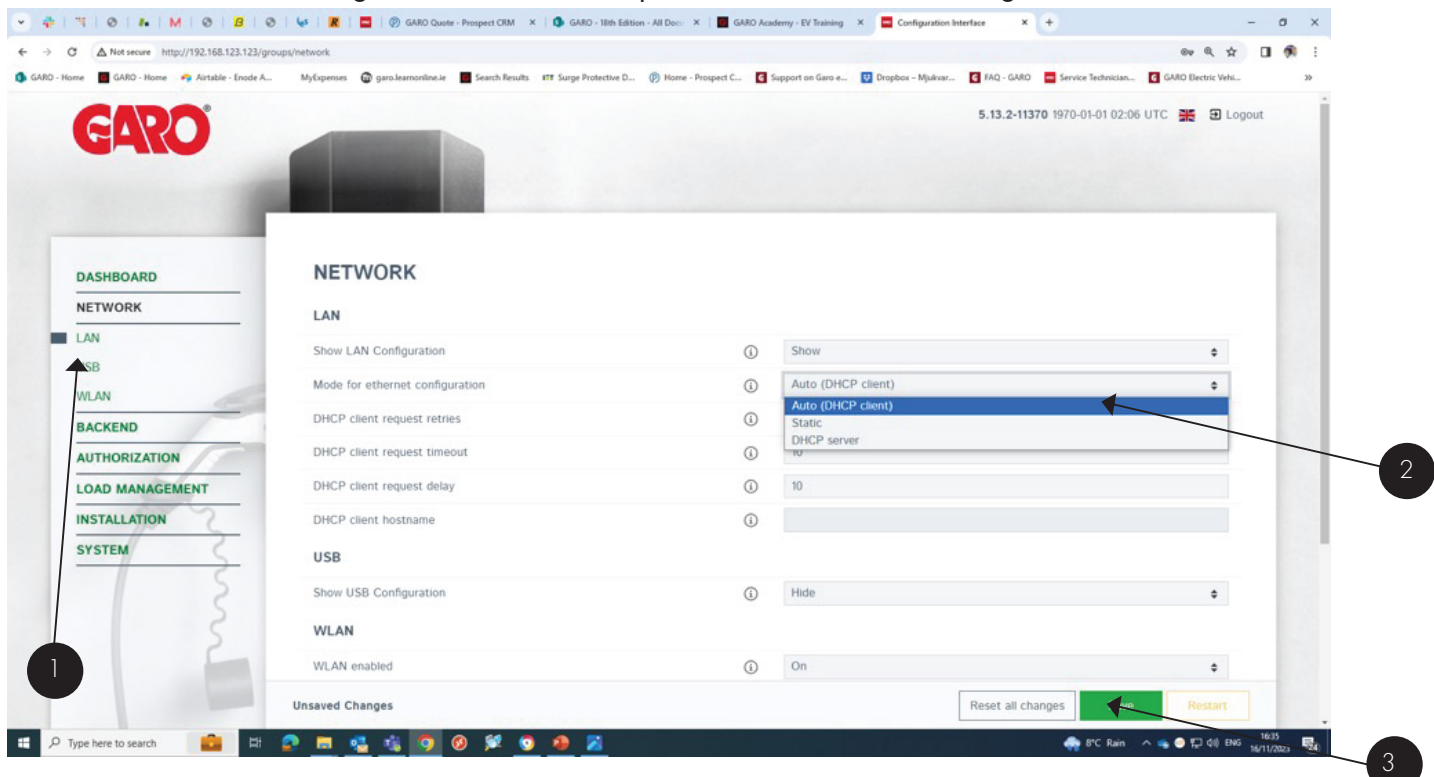

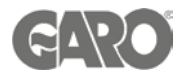

- 1. Once all details are inserted correctly as above, The connection state should be connected and modem status is OK.
- 2. Details of the sim card should be showing. When this is completed and the charger is online and the charger ca be on boarded to the back office of your choice.

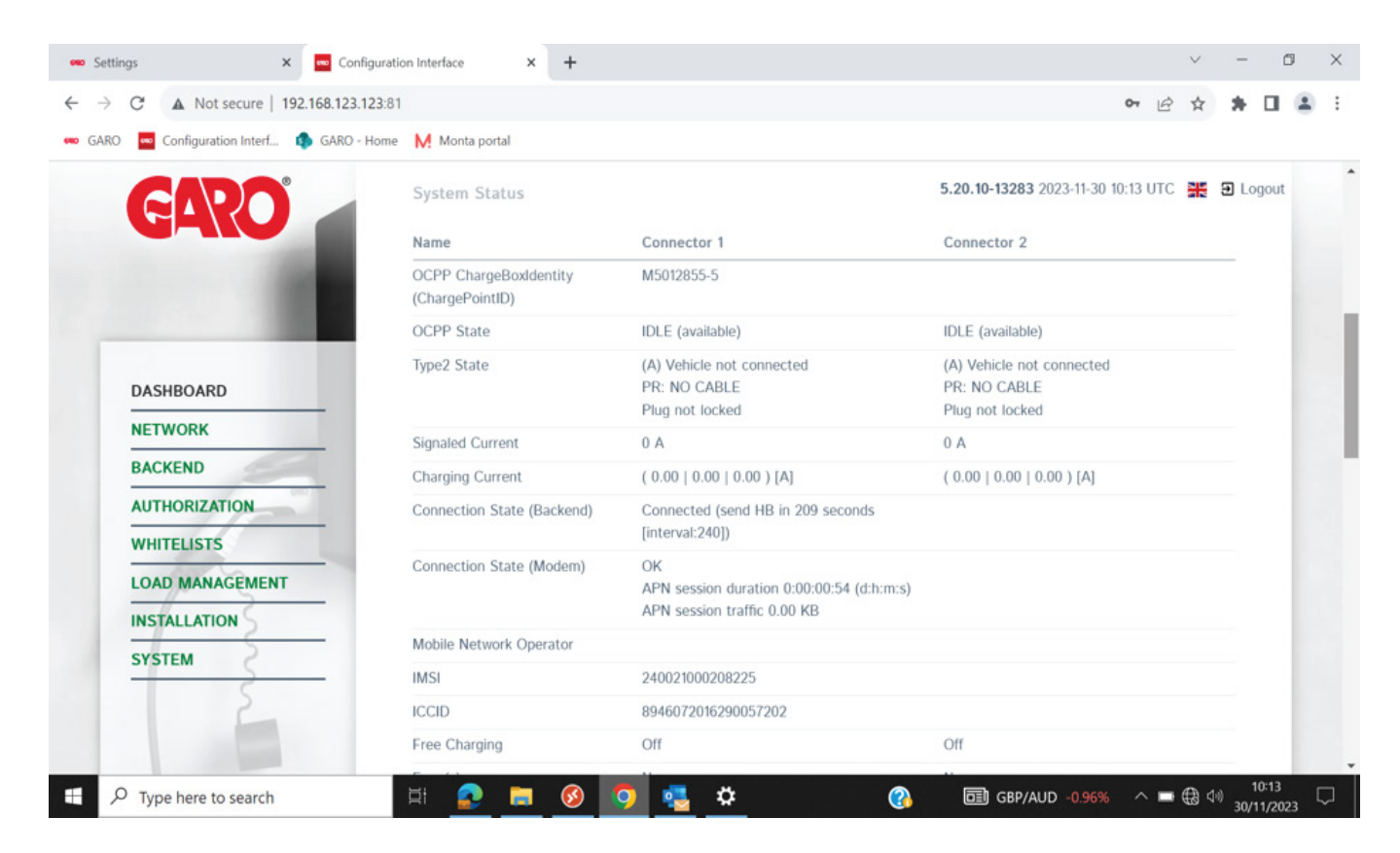

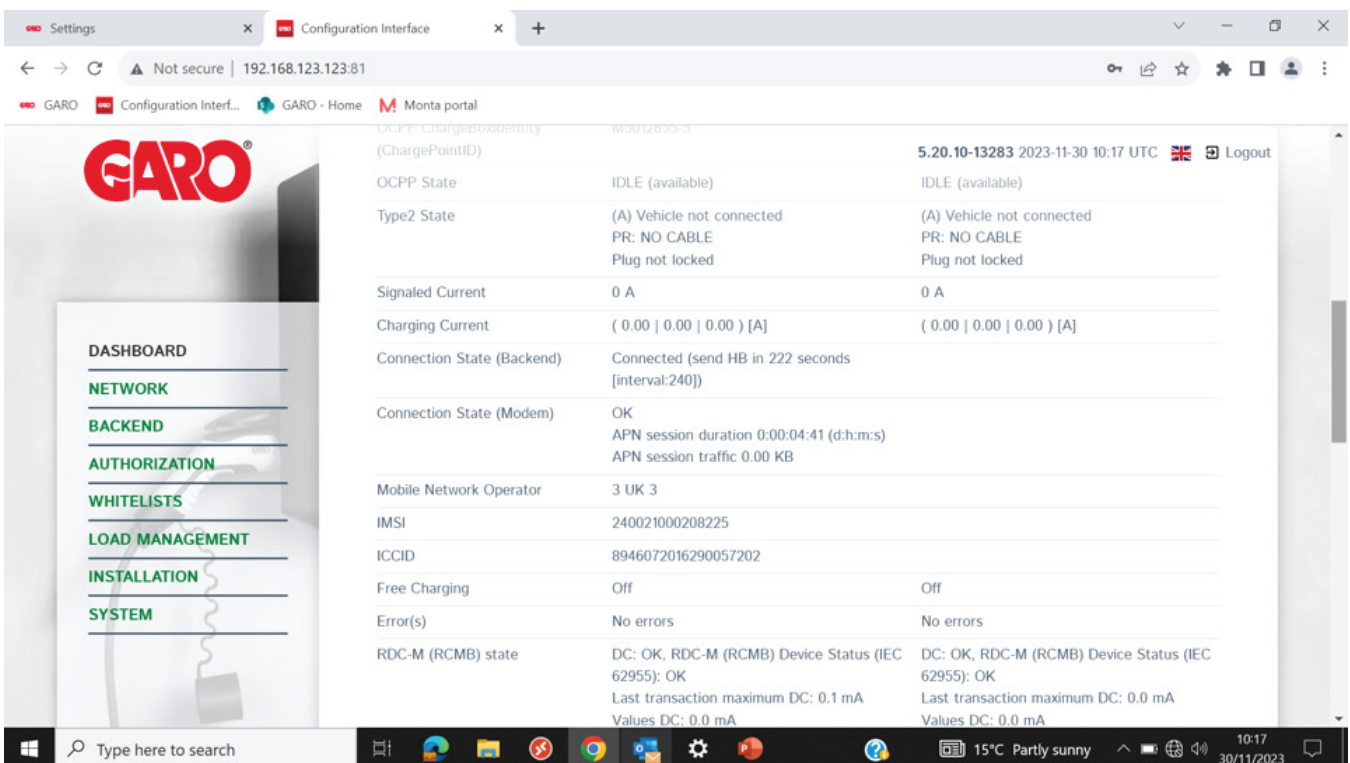

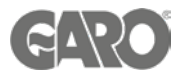

\*NB\* If all settings are done and charger is still not online , please double check all physical connections and cable ends , router settings. Please check for any IT restrictions (firewall ect.) If all of the above has not worked, please contact GARO support team, for further advice.

Technical Support Email: Technical@garo.co.uk Phone - 0121 3899 444

Technical Support Email: Ev@garo.ie Phone - 01 866 5360

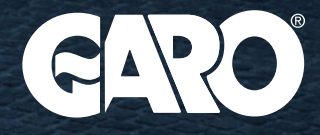